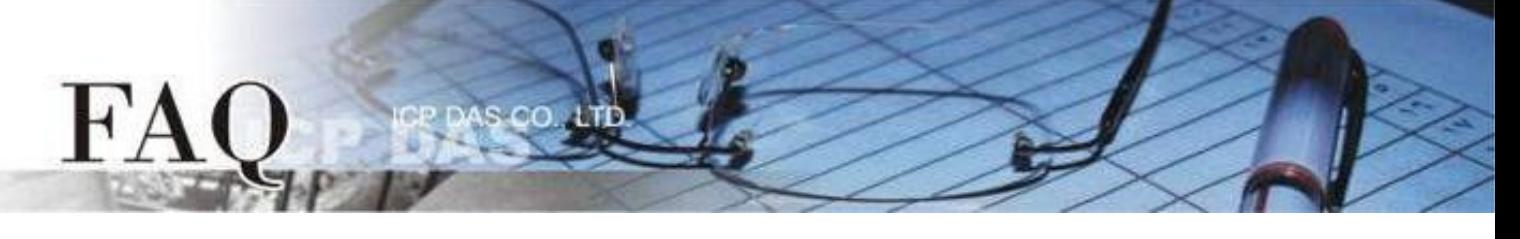

<span id="page-0-0"></span>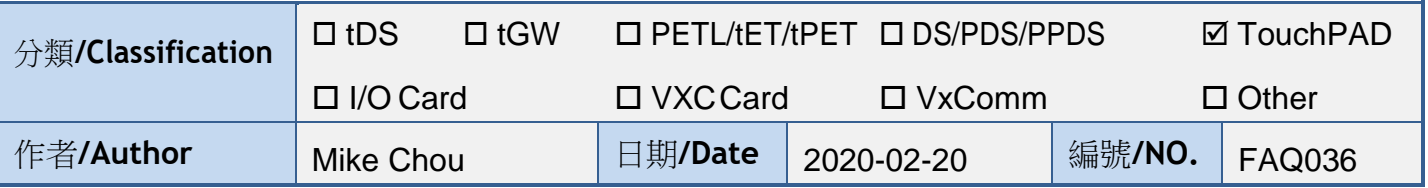

# 問題: 如何不用 **HMIWorks** 來下載程式?

答: 在某些情況下,用戶可能會有需要不使用 HMIWorks 下載程式的情況,例如只提供客戶程式下 載而不提供程式的專案時。

# 用戶可以安裝 **HMIWorks** 的情況

Step 1 提供用戶已編譯好的 HMIWorks 專案映像檔案,副檔名為 .bin 或 .bix。 **Note:** 專案映像檔需與準備下載的 **TouchPAD** 模組具有相同型號。

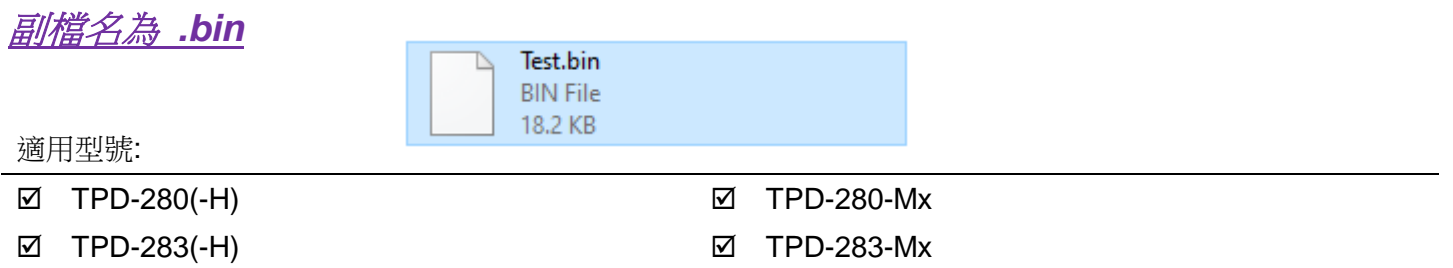

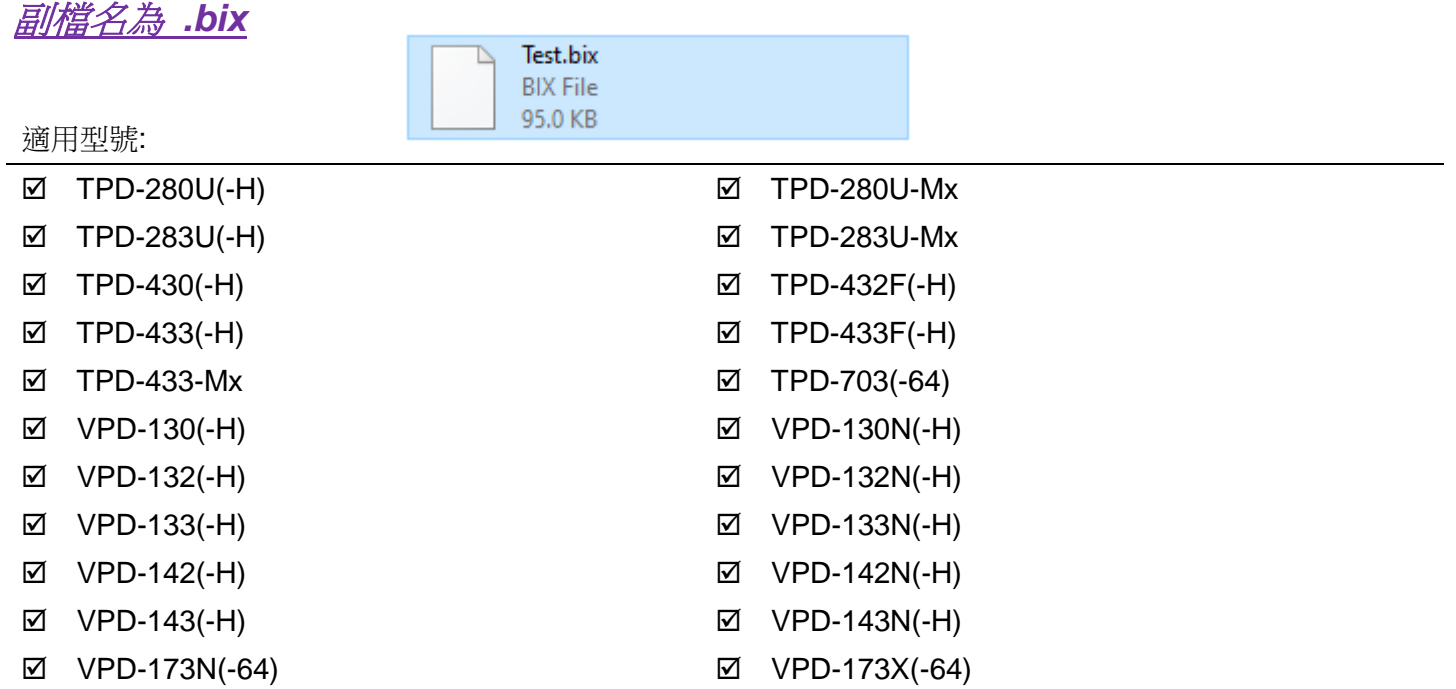

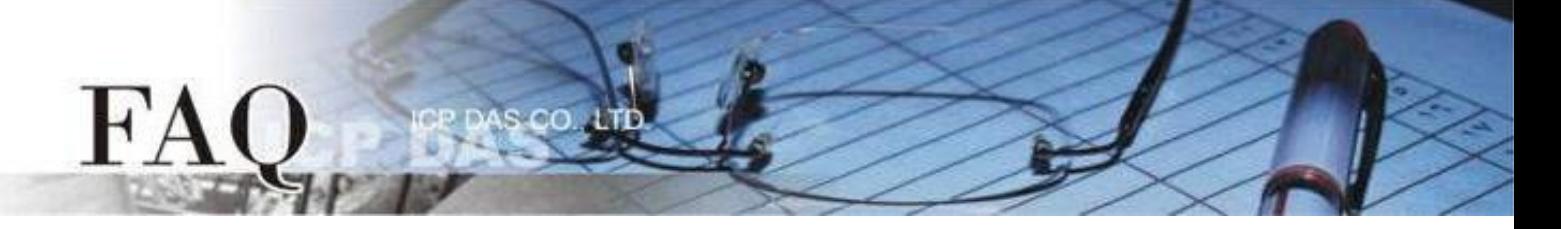

Step 2 開啟 HMIWorks ,創建一個新專案並選擇正確的 TouchPAD 型號。

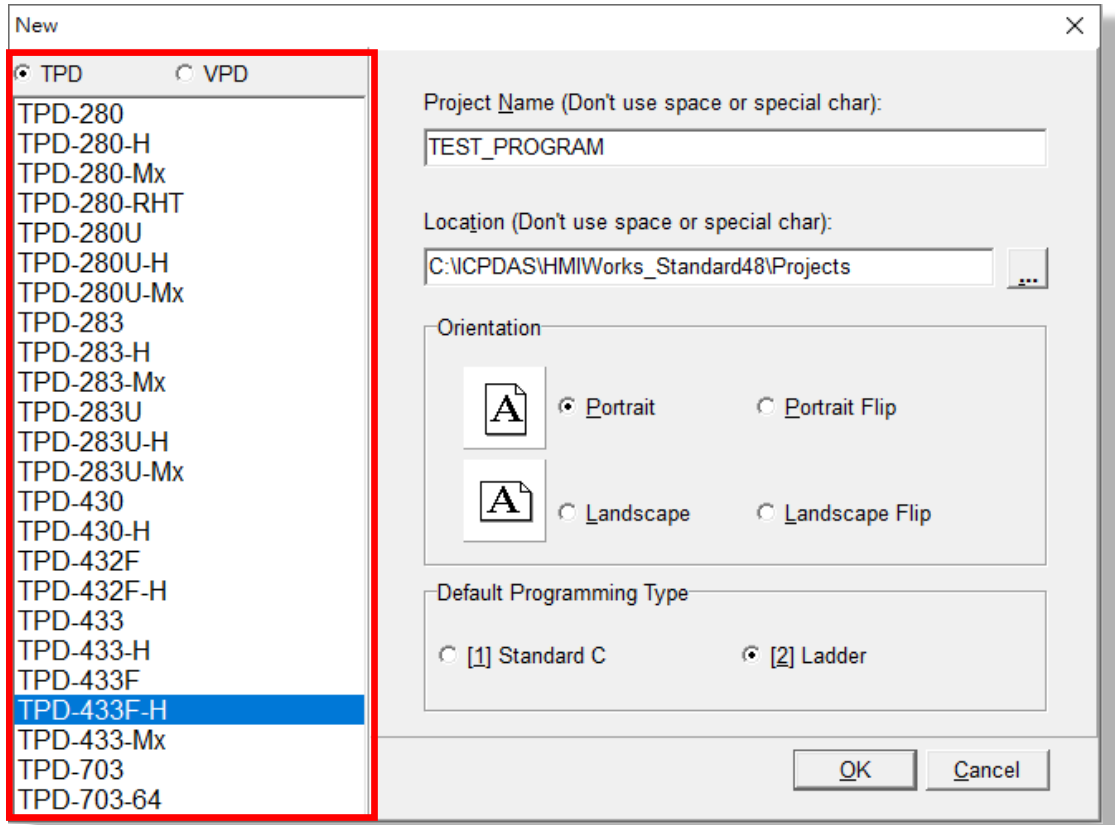

Step 3 在 "Run" 選單中選擇 "Set up Device (TouchPAD)"。

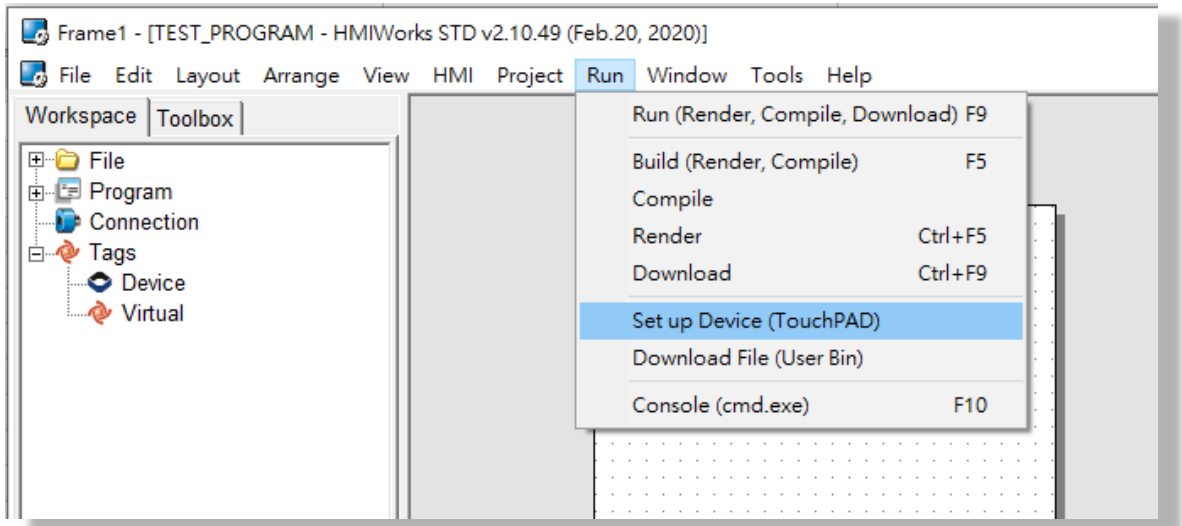

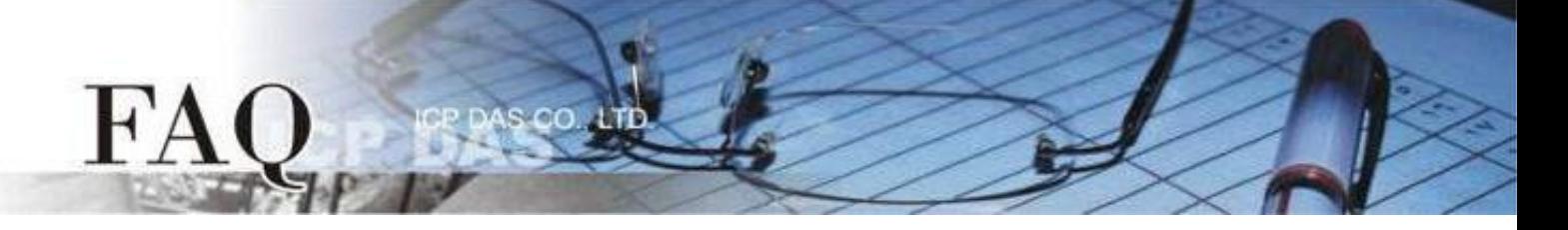

Step 4 設置正確的下載方式,下載方式分為 RS-485 / Ethernet / USB, 詳細下載方式請參考 [硬體使用手冊](http://www.icpdas.com/web/product/download/software/development_tool/hmiworks/document/manual/TouchPAD_Hardware_User_Manual_tc.pdf) Chapter 3.4 程式載入至 TouchPAD。

Step 5 在 "Run" 選單中選擇 "Download File (User Bin)"。

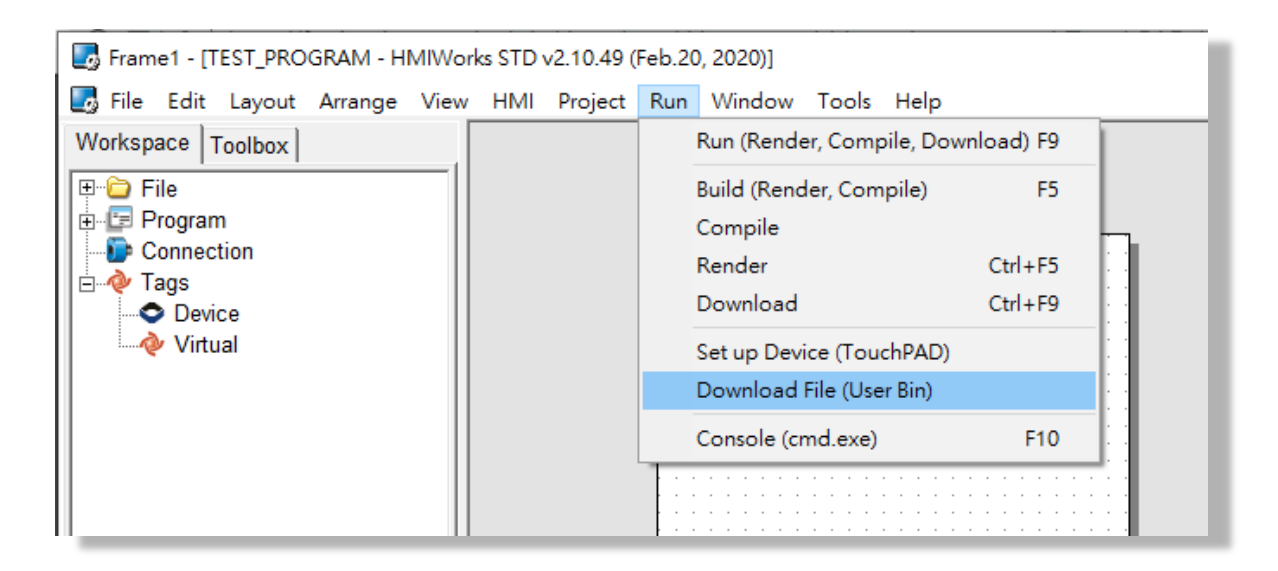

Step 6 選擇專案映像檔案,副檔名為 .bin 或 .bix,點擊開啟後,HMIWorks會自動執行下載,請等待 下載完成。

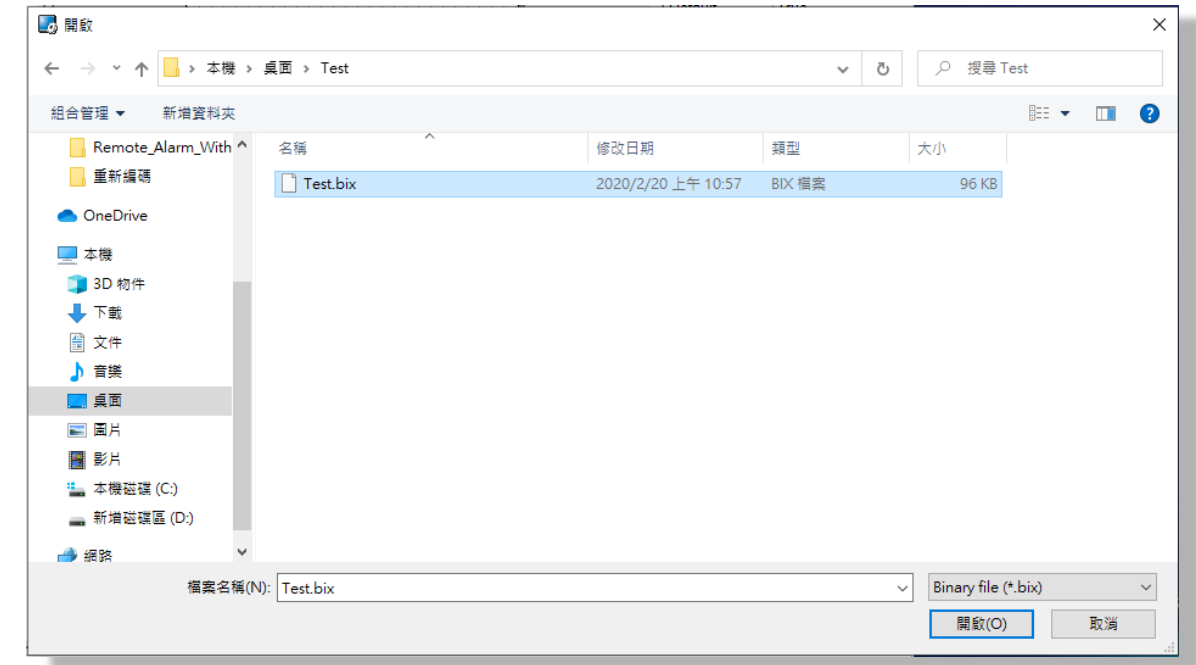

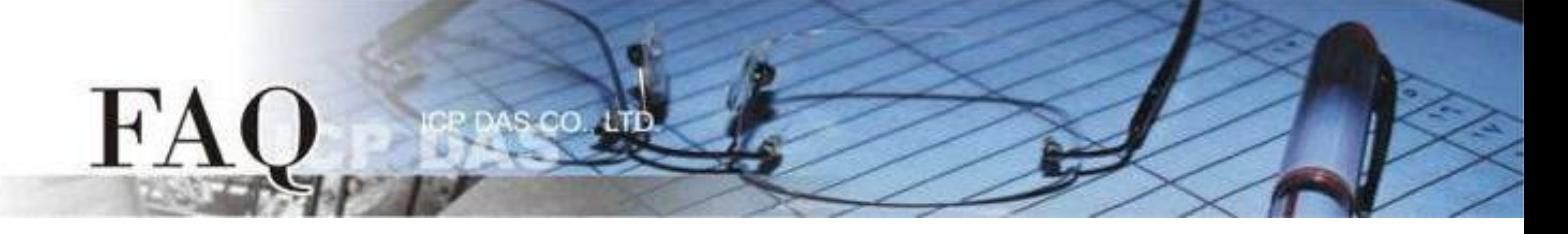

Step 7 調整 Rotary Switch 為 "0" (執行模式), 並重啟 TouchPAD 確認專案順利載入。

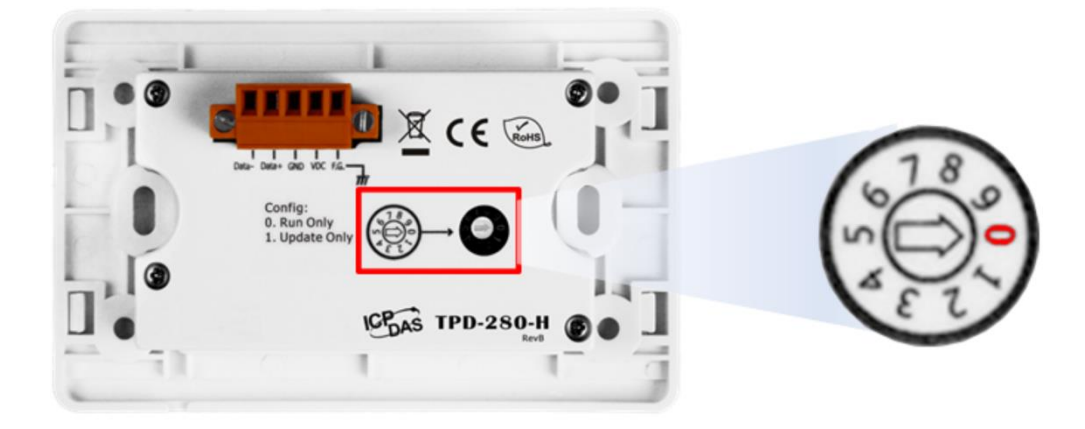

## 用戶無法安裝 **HMIWorks** 的情況

**Note:** 下載方式會根據 **TouchPAD** 模組型號不同而相異,請查看正確的適用型號。 Step 0 提供用戶已編譯好的 HMIWorks 專案映像檔案,副檔名為 .bin 或 .bix (請參考 [Page 1\)](#page-0-0)。 **Note:** 專案映像檔需與準備下載的 **TouchPAD** 模組具有相同型號。

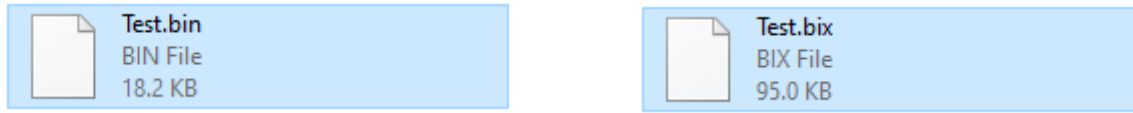

## 經由 *RS-485* 介面下載專案

Step 1 使用 RS-485 轉換器將 TouchPAD 連接到電腦。例如:泓格模組 I-7520 (RS-232 / RS-485 轉換器) 或 I-7561 (USB/RS-485轉換器)。

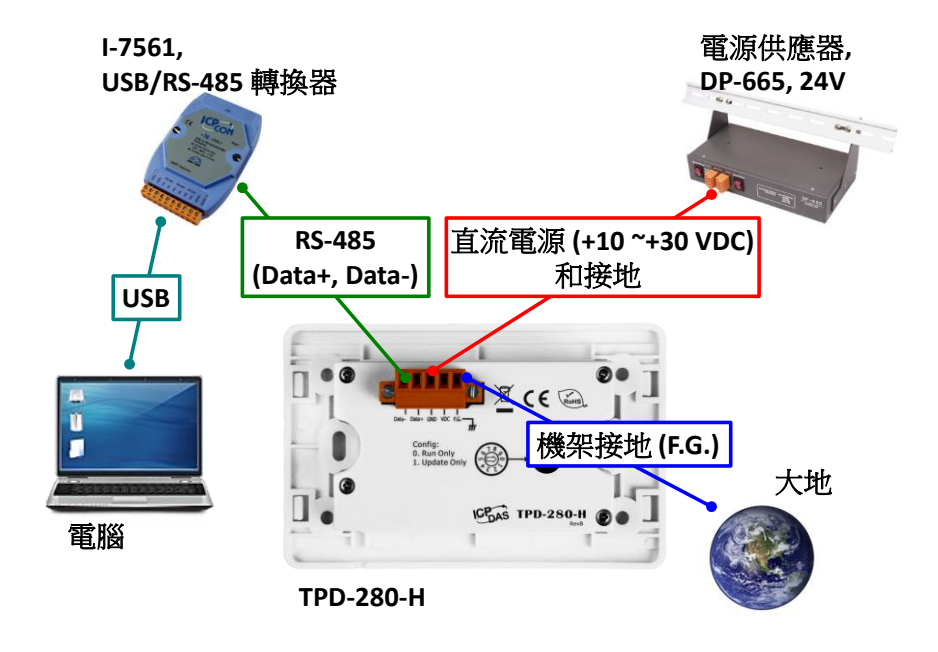

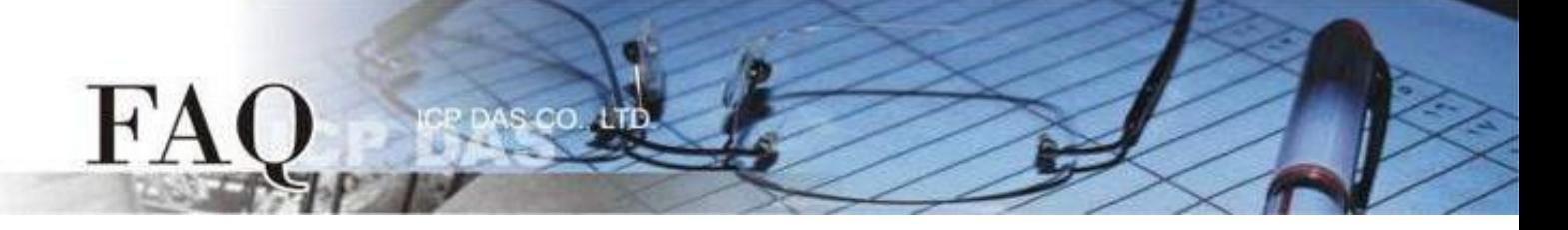

Step 2 先將 Rotary Switch 切換至 "1" (更新模式), 再將 TouchPAD 供電開機, 此時無畫面顯示。

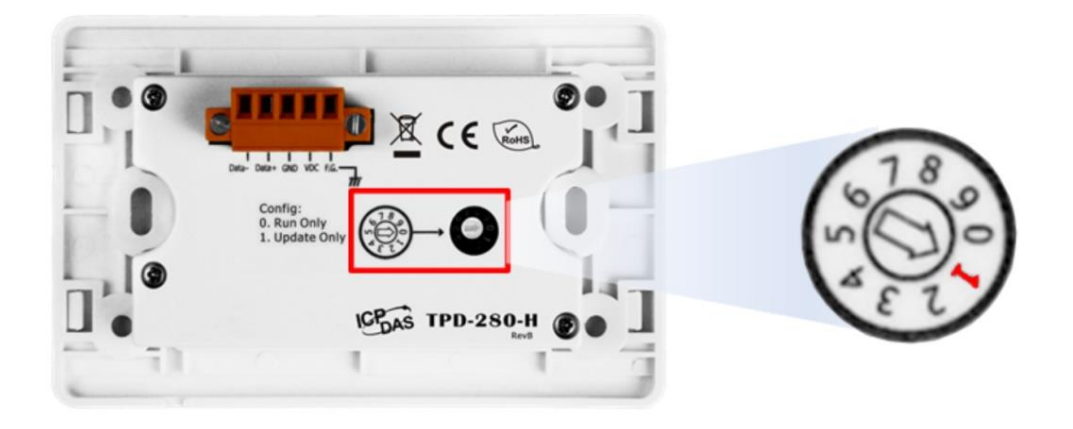

Step 3 提供用戶 sflash.exe 檔案, 並將檔案與 HMIWorks 專案映像檔案放置同一資料夾內。 **Note: sflash.exe** 可在 **C:\ICPDAS\HMIWorks\_Standard\bin** 找到。

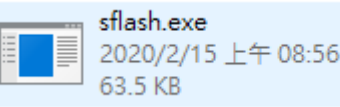

Step 4 使用 "命令提示字元" 在資料夾路徑內輸入指令,並等待下載完成。 適用型號:

- HMIWOFKS TIIE Name.DIN

### TPD-280-H TPD-280-M1 / M2 / M3

指令: sflash HMIWorks專案映像檔名 -p 0x4000 -r 0x4000 -d -c 電腦用來連接 TouchPAD 的 COM Port -s 60

範例:

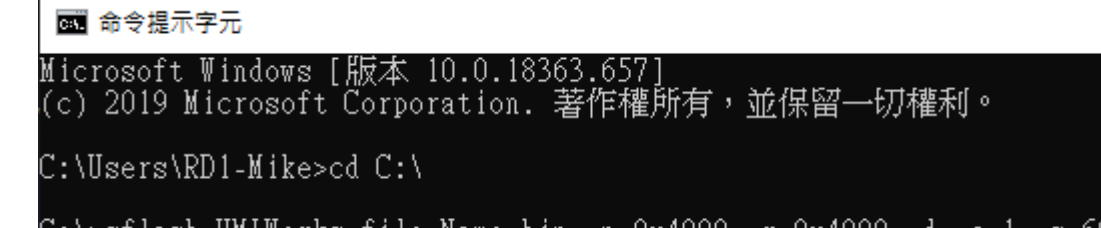

適用型號:

### **Ø TPD-280**

指令: sflash HMIWorks 專案映像檔名 -p 0x1800 -r 0x1800 -d -c 電腦用來連接 TouchPAD 的 COM Port -s 60 範例:

 $-D$ 

UX4UUU

國 命令提示字元

Microsoft Windows [版本 10.0.18363.657] (c) 2019 Microsoft Corporation. 著作權所有,並保留一切權利。 C:\Users\RD1-Mike>cd C:\ C:\>sflash HMIWorks\_file\_Name.bin -p 0x1800 -r 0x1800 -d -c 1 -s 60

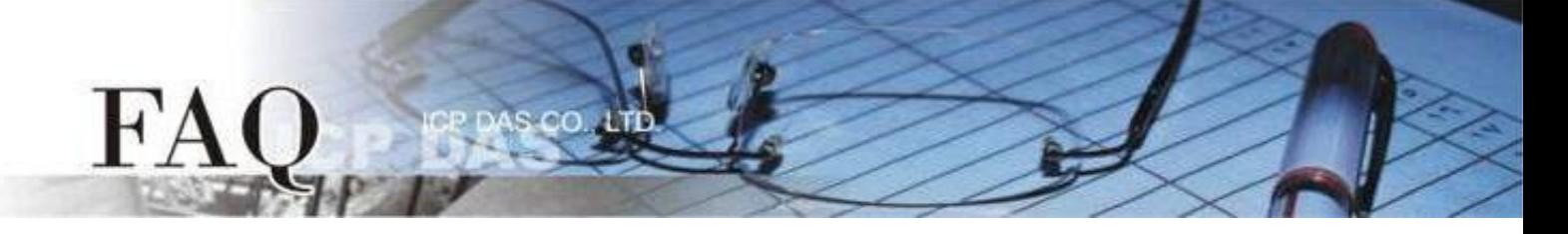

Step 5 調整 Rotary Switch 為 "0" (執行模式), 並重啟 TouchPAD 確認專案順利載入。

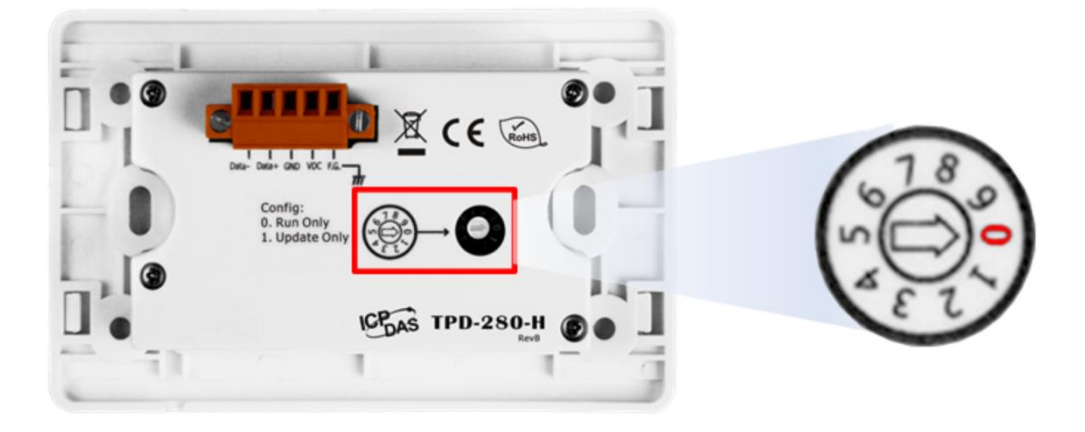

### 經由 *Ethernet* 介面下載專案

Step 1 使用 Ethernet 網路線將 TouchPAD 和電腦連接至同一個集線器或同一個子網域。

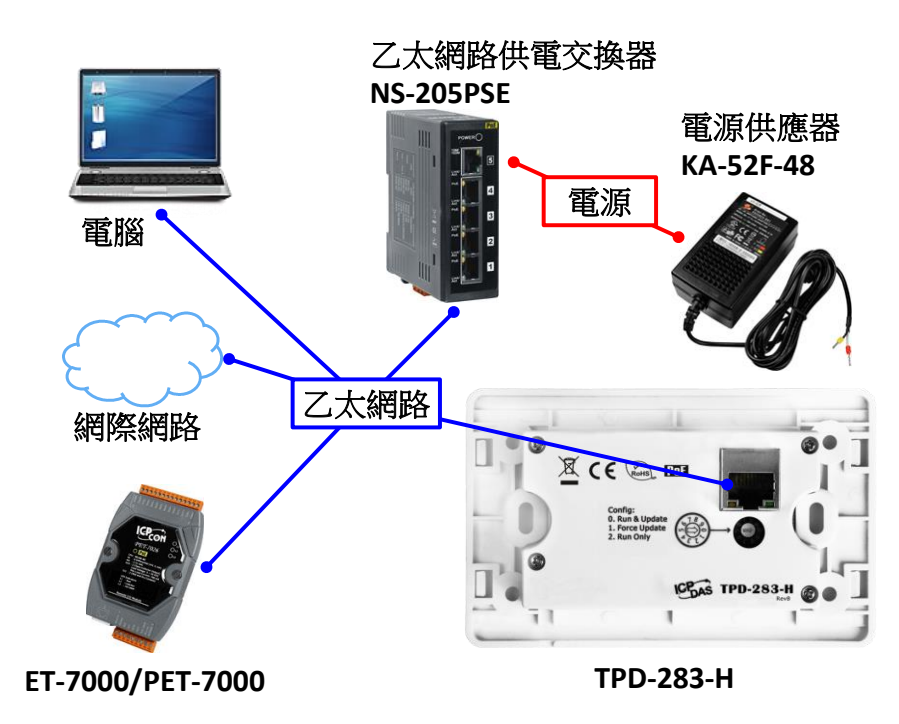

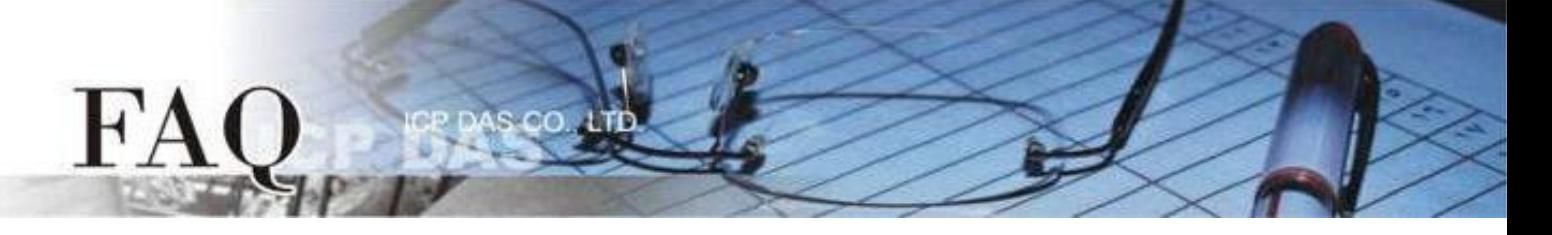

Step 2 先將 Rotary Switch 切換至 "1" (Ethernet Force Update), 再將 TouchPAD 供電開機, 此時 無畫面顯示。

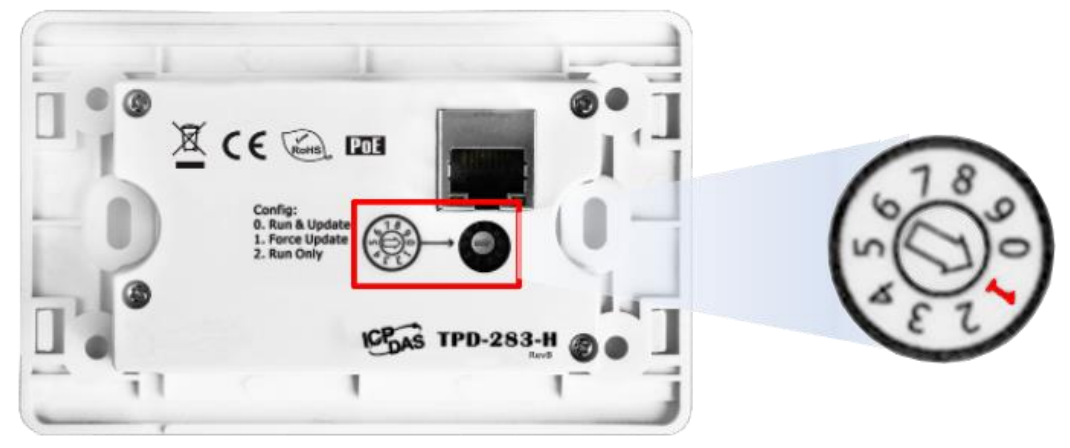

Step 3 提供用戶 eflash.exe 檔案,並將檔案與 HMIWorks 專案映像檔案放置同一資料夾內。 **Note: eflash.exe** 可在 **C:\ICPDAS\HMIWorks\_Standard\bin** 找到。

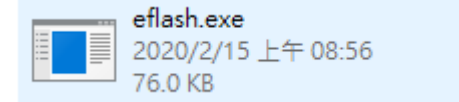

Step 4 使用 "命令提示字元" 在資料夾路徑內輸入指令,並等待下載完成。 適用型號:

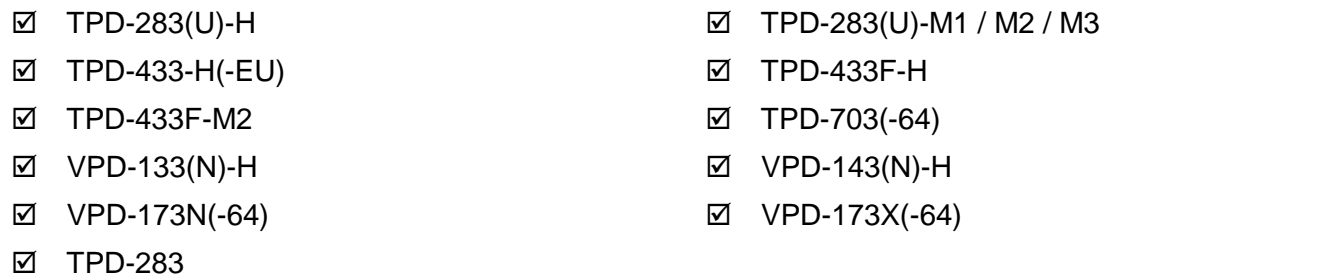

指令: eflash -i 指定下載的 IP 地址 -m TouchPAD 的 Mac 地址 HMIWorks 專案映像檔名

**Note:** 指定下載的 **IP** 地址不是 **TouchPAD** 運行中的 **IP** 地址。  **MAC** 地址可在 **TouchPAD** 的背面找到。

範例:

國 選取 命令提示字元

Microsoft Windows [版本 10.0.18363.657 |(c) 2019 Microsoft Corporation. 著作權所有,並保留一切權利。 C:\Users\RD1-Mike>cd C:\ C:\>eflash -i 10.0.8.199 -m 00:0D:E0:B2:00:10 HMIWorks\_File\_Name.bin

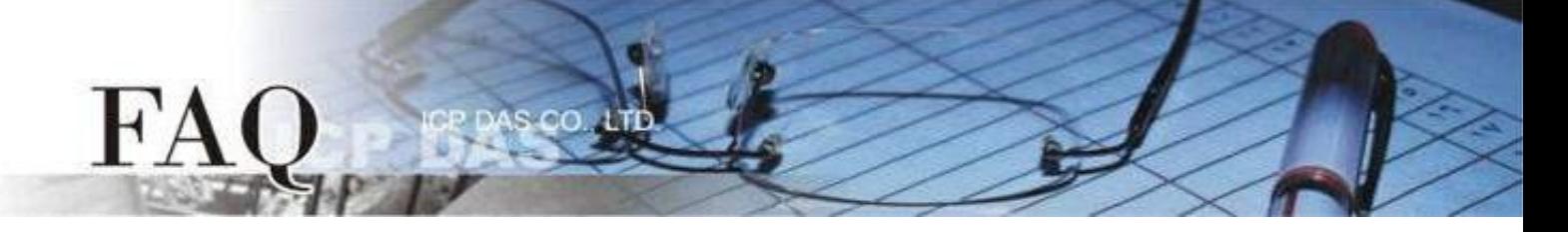

Step 5 調整 Rotary Switch 為 "0" (執行模式), 並重啟 TouchPAD 確認專案順利載入。

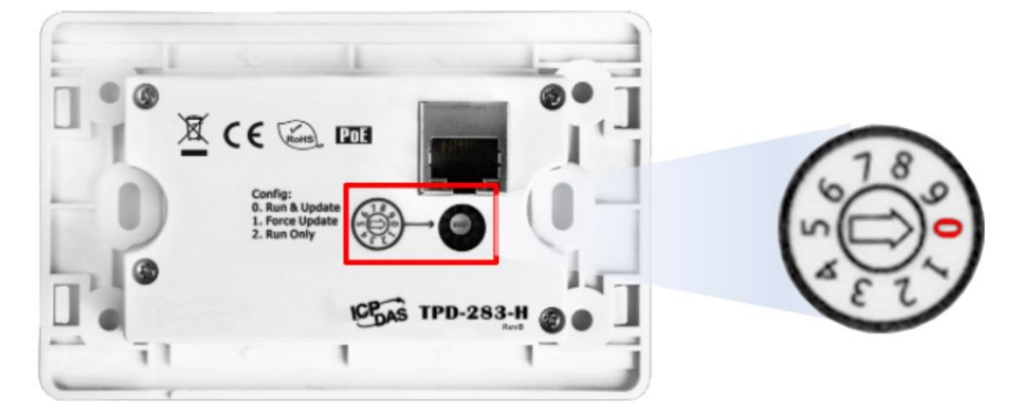

經由 *USB* 介面下載專案

Step 1 使用 USB Cable (CA-USB10) 將 TouchPAD 連接到電腦。

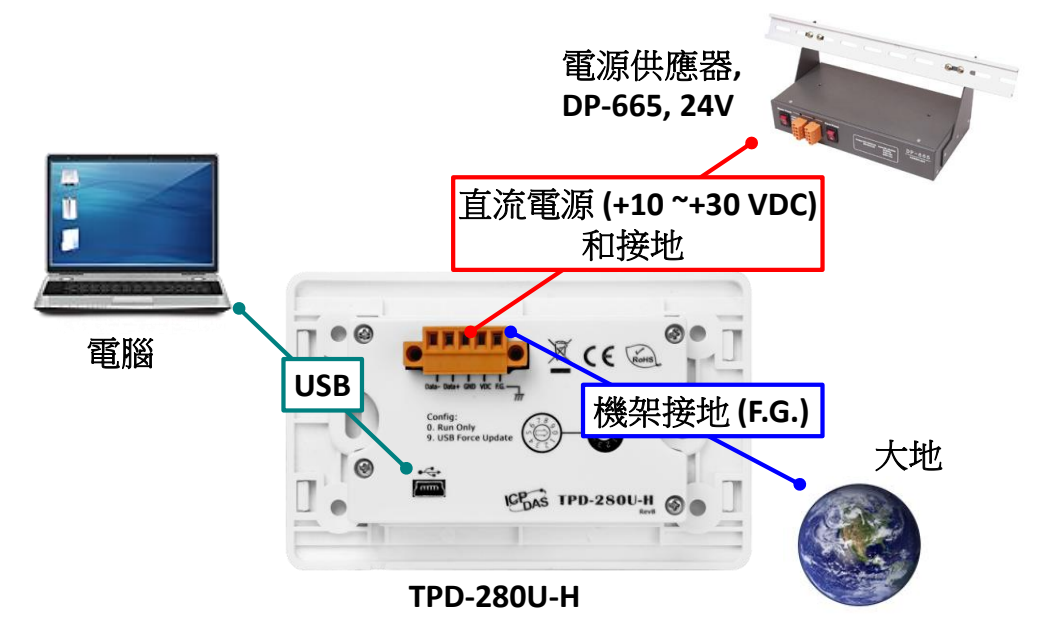

Step 2 先將 Rotary Switch 切換至 "9" (USB Force Update), 再將 TouchPAD 供電開機。

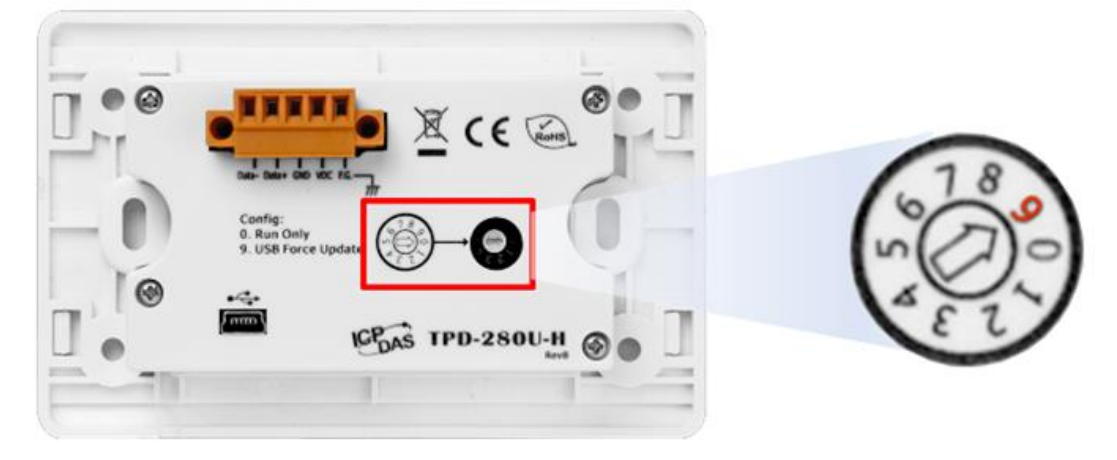

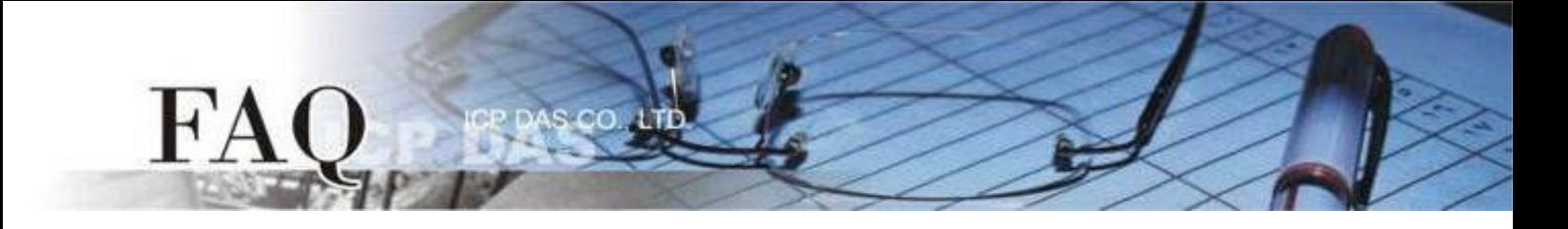

Step 3 提供用戶 dfuprog.exe 檔案,並將檔案與 HMIWorks 專案映像檔案放置同一資料夾內。 **Note: dfuprog.exe** 可在 **C:\ICPDAS\HMIWorks\_Standard\bin** 找到。

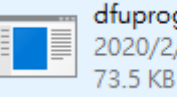

g.exe /15 上午 08:56

Step 4 提供用戶 USB 驅動程式資料夾,並執行 DPInst.exe (32-bit) 或 DPInst64.exe (64-bit) 安裝。 **Note: USB** 驅動程式資料夾可在 **C:\ICPDAS\HMIWorks\_Standard\Tools** 找到。

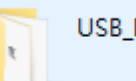

**USB Drivers** 

Step 5 提供用戶 Imdfu.dll 檔案,並將檔案與 HMIWorks 專案映像檔案放置同一資料夾內。 **Note: lmdfu.dll** 檔案可在 **C:\ICPDAS\HMIWorks\_Standard\bin** 找到。

> Imdfu.dll 1.0.0.7611 USB Device Firmware Upgrade ...

Step 6 使用 "命令提示字元" 在資料夾路徑內輸入指令,並等待下載完成。 適用型號:

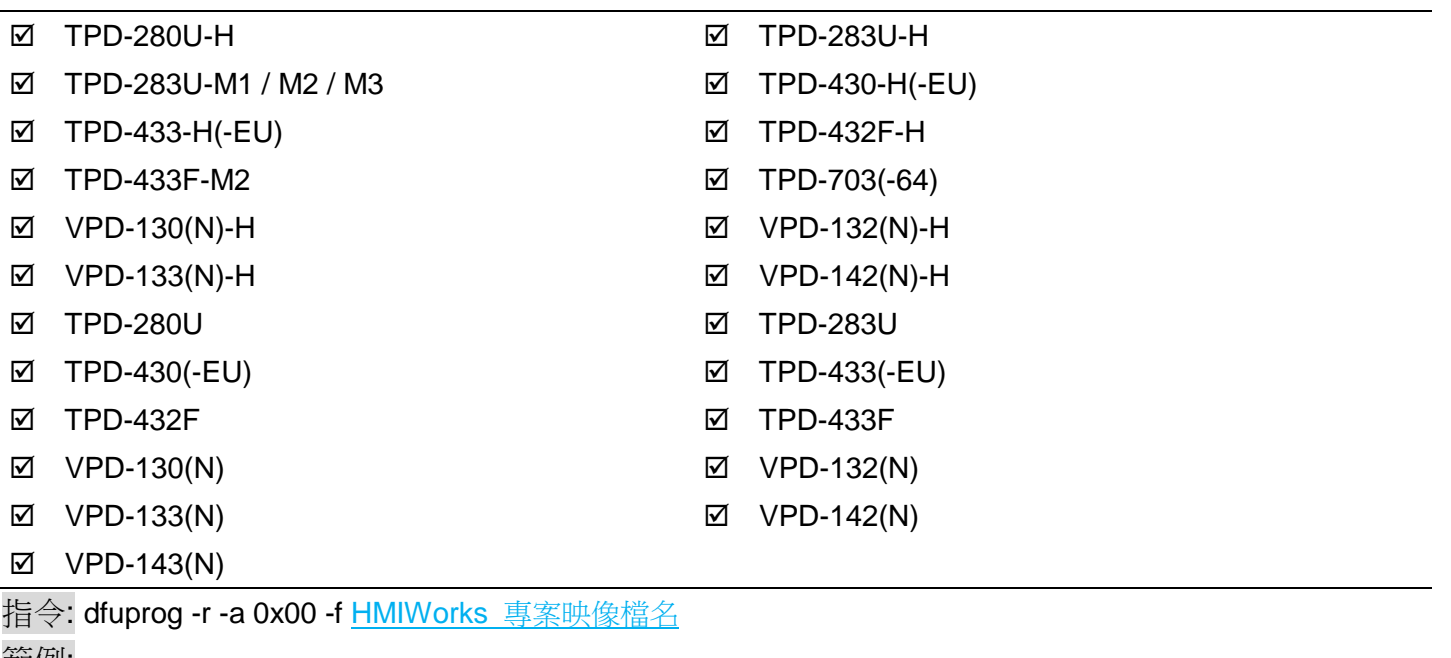

軋例:

國 選取 命令提示字元

Microsoft Windows [版本 10.0.18363.657] (c) 2019 Microsoft Corporation. 著作權所有,並保留一切權利。 C:\Users\RD1-Mike>cd C:\

C:\>dfuprog -r -a 0x00 -f HMIWorks\_File\_Name.bin

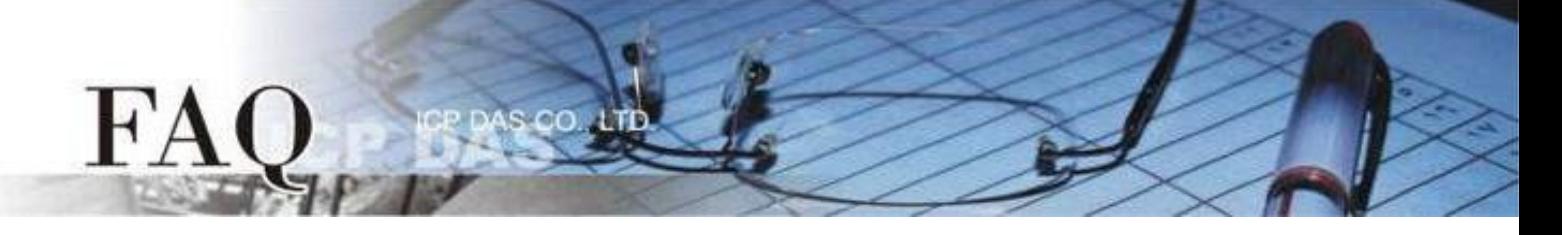

Step 7 調整 Rotary Switch 為 "0" (執行模式), 並重啟 TouchPAD 確認專案順利載入。

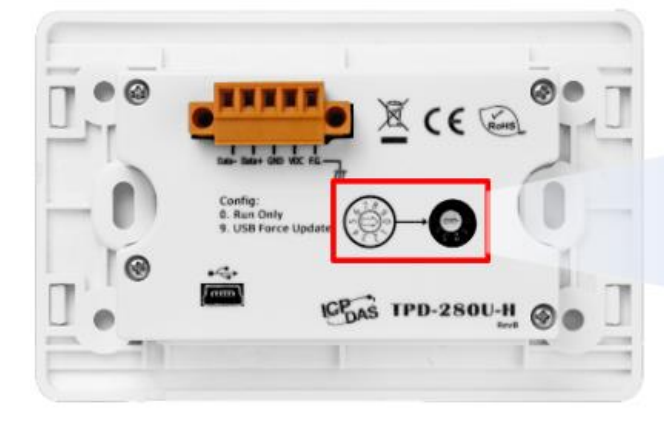

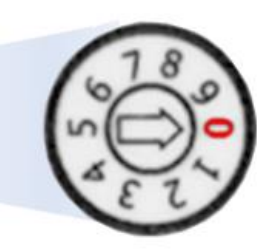